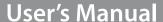

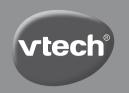

# Kidizoom® Camera Pix™

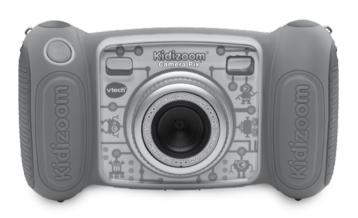

© 2016 VTech Printed in China 91-003211-000 (us

### Dear Parent,

At **VTech**®, we know how important the first day of school is for your child. To help prepare preschoolers for this important event, **VTech®** has developed the **Preschool Learning™** series of interactive toys.

Preschool Learning<sup>™</sup> features fun characters and inviting school themes that use technology to capture a child's attention and teach important preschool skills like spelling, counting and the alphabet. These vital skills are taught in a way that's both fun and highly engaging to maintain a child's interest. Children will also be introduced to fun school subjects such as art class, music class and even recess! With Preschool Learning<sup>™</sup>, learning is fun from day one!

At **VTech**®, we know that a child has the ability to do great things. That's why all of our electronic learning products are uniquely designed to develop a child's mind and allow them to learn to the best of their ability. We thank you for trusting **VTech®** with the important job of helping your child learn and grow!

sincerely,

Your friends at VTech®

To learn more about VTech® toys, visit www.vtechkids.com

## INTRODUCTION

Kidizoom® Camera Pix™ is a fun durable and easy-to-use digital camera that takes photos with funny photo effects, and records movies. There's even a selfie mode that takes awesome selfie pics automatically. It's packed with creative tools that help you enhance your photos with a variety of frames, stamps and funny effects. You can also make your very own stop-animation movies! In addition to all of this fun, you can record your voice with 5 different voice-changing effects and play 4 built-in games!

## FEATURES PRODUCT LAYOUT AND BUTTONS

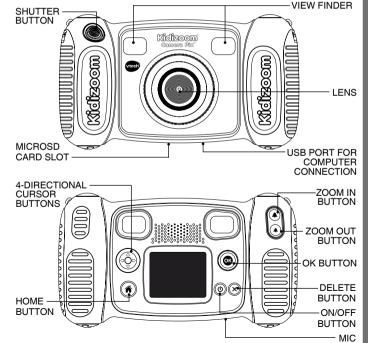

## ON/OFF BUTTON (b)

Press this button to turn the camera ON or OFF.

## HOME BUTTON

Press this button to go to the **Main Menu** or to go back to the previous submenu.

## **CURSOR BUTTONS**

Press these buttons to move the cursor and make a selection.

## OK BUTTON @

Press this button to confirm a choice or action.

**Tips:** The **OK BUTTON** can also be used to take a photo when in **Camera Mode** and to start or stop recording movies in **Movies Mode**.

## DELETE BUTTON (S)

Press this button to delete the selected file.

## SHUTTER BUTTON

Press this button to take a photo, or to start and stop a video recording.

## ZOOM IN BUTTON (\*)

Press this button to zoom in.

### ZOOM OUT BUTTON (\*

Press this button to zoom out.

**Tips:** The zoom buttons can also be used to set sound volume when zoom function is not available.

## Memory Card Slot (microSD)

Insert a microSD card here for memory expansion.

## USB Port 🚭

Plug the USB cable (not included) into this port to connect to your computer.

## INCLUDED IN THIS PACKAGE

- One VTech<sup>®</sup> Kidizoom<sup>®</sup> Camera Pix™
- One wrist strap
- User's manual

WARNING: All packing materials such as tape, plastic sheets and tags are not part of this toy, and should be discarded for your child's safety.

NOTE: Please keep this user's manual as it contains important information.

### PRODUCT SPECIFICATIONS

| Display                            | 1.8" TFT color LCD                                                                                         |
|------------------------------------|----------------------------------------------------------------------------------------------------|
| Photo Resolution                   | 2.0 MP (1600 x 1200) or 0.3 MP (640 x 480)                                                                 |
| Movie Resolution                   | 160 x 120 when using internal memory,<br>320 x 240 when using memory card                                  |
| Movie Length Limit                 | Maximum 5 minutes per each recording file                                                                  |
| Digital Zoom                       | 4X                                                                                                    |
| Focus Range                        | 1.5 feet - ∞                                                                                               |
| Internal Memory                    | 128 MB built-in memory (shared with program data, actually memory available for user storage will be less) |
| File Format                        | Movies: AVI (Motion JPEG)<br>Photos: Standard Baseline JPEG                                                |
| Connectivity                       | Built-in USB port for computer connection                                                                  |
| Memory Card<br>Format and Capacity | microSD/ microSDHC card (not included) with capacity from 1 GB to 32 GB are recommended                    |
| Batteries                          | 4 X "AA" (LR6) alkaline batteries (not included)                                                           |
| Operating<br>Temperature           | 0 - 40°C                                                                                                   |

## STORAGE CAPACITY FOR REFERENCE

| Memory Size        |       | 2.0 MP Photos | 0.3 MP Photos | Videos (minutes) |
|--------------------|-------|---------------|---------------|------------------|
| Internal Memory    |       | 140           | 760           | 9                |
| Memory 4 C ard 8 C | 2 GB  | 3,900         | 20,900        | 240              |
|                    | 4 GB  | 7,900         | 41,900        | 480              |
|                    | 8 GB  | 15,900        | 83,800        | 970              |
|                    | 16 GB | 31,800        | 167,700       | 1940             |

**Note:** The above amounts are approximations, the actual amount depends on the shooting environments. The video length limit is 5 minutes per file. The video resolution is 160 x 120 when using internal memory, 320 x 240 when using memory card.

# GETTING STARTED BATTERY INSTALLATION

Note: Adult assembly is required for battery installation.

- · Make sure the camera is turned OFF.
- Locate the battery covers on the handles of the camera. Open the battery covers by separately pressing each trigger downward.
- Install 4 new "AA" batteries (2 on each side) as shown in the illustration below.
- Replace each battery covers with the arrow on the trigger pointing downward. Push down until the battery covers click into position.

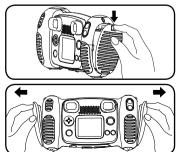

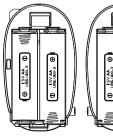

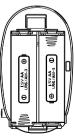

## **BATTERY NOTICE**

- · Use new alkaline batteries for maximum performance.
- Use only batteries of the same or equivalent type as recommended.
- Do not mix different types of batteries: alkaline, standard (carbon-zinc) or rechargeable (Ni-Cd, Ni-MH), or new and used batteries.
- · Do not use damaged batteries.
- Insert batteries with the correct polarity.
- · Do not short-circuit the battery terminals.
- · Remove exhausted batteries from the toy.
- Remove batteries during long periods of non-use.
- · Do not dispose of batteries in fire.
- Do not charge non-rechargeable batteries.
- Remove rechargeable batteries from the toy before charging (if removable).
- Rechargeable batteries are only to be charged under adult supervision.

### **MEMORY CARD INSTALLATION**

 Kidizoom® Camera Pix™ supports the below memory cards for memory expansion.

microSD

microSDHC

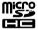

microSD Logo and microSDHC Logo are trademarks of SD-3C,LCC.

- Make sure the camera is turned OFF.
- Locate the memory card slot at the bottom of the camera.
- · Pull up the rubber cover.
- Insert the memory card (not included)
  as illustrated. Once the memory card
  is detected and can be used, the
  - default memory will be set as the memory card automatically.
- To remove the memory card from the slot, make sure the camera is turned OFF and push the card once and it will eject.

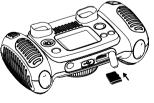

Note: If a memory card is being used, data stored in the internal memory cannot be seen in the camera unless the memory card is removed. To prevent accidental data loss, make sure you have backed up all important data from your memory card before using.

# TO BEGIN USING KIDIZOOM® CAMERA PIX™

- Press the **ON/OFF BUTTON** (b) to turn on the camera.
- If it is the first time that you are turning on the Kidizoom® Camera Pix™, you will be asked to set your own language, the date and the time before starting. Press the Up ② or Down ♥ CURSOR BUTTONS to select the desired language and press the OK BUTTON ⑩ to confirm the SETTING. Next, set the date and time. Press the Up ③ or Down ♥ CURSOR BUTTONS to select the correct day, month, year, hour, and minute. Press the Left ③ or Right ♥ CURSOR BUTTONS to jump to the previous or the next setting item. Finally, press the OK BUTTON ⑩ to confirm the setting. If you wish to change the language, date and time later, please go to Settings.
- After the initial setting is done, when Kidizoom® Camera Pix™ is turned on, it will go directly into Camera Mode and you can start taking photos.
- Press the HOME BUTTON to go to the Main Menu where you can enter other activities.
- Press the ON/OFF BUTTON (b) again to turn the unit off.

## **BATTERY STATUS**

When the screen shows a **Low Battery** icon  $\Box$ , we recommend installing a fresh set of batteries as soon as possible.

When the screen shows a **Batteries Exhausted** icon **\(\overline{\Overline{\O** 

## **AUTOMATIC SHUT-OFF**

To preserve battery life, **Kidizoom® Camera Pix™** will automatically turn off after 3 minutes without operation in **Camera**, **Movies Modes** or **Animation Maker**. In the other modes, the auto-off time is 2 minutes.

## CONNECTING TO A COMPUTER

You can connect **Kidizoom® Camera Pix™** to a PC or Mac computer by using the micro USB cable (not included). Once connected, you can transfer files between the camera and computer. Please follow the below steps to make the connection.

- Turn the camera OFF before connecting to a computer.
- Pull up the rubber cover of the USB port at the bottom of your camera.
- Insert the small end of the USB cable (not included) into the USB port on the camera.
- Insert the larger end of the USB cable (not included) into a USB port on the computer. A USB port is usually marked with this symbol •
- Two removable drives called "VTech 1936" and "VT SYSTEM" will appear. "VTech 1936" is for storage of your data, "VT SYSTEM" is for storage of system data and cannot be accessed.

**Note:** If there is a memory card in the camera, the removable drive will show the content in the memory card only.

#### To avoid any potential damage to your Kidizoom® Camera Pix™

- When the USB cable (not included) is not connected to the unit, ensure the USB rubber cover is fully covering the USB port of the camera.
- Please ensure the microSD card slot rubber cover of the camera is fitted in place.

#### NOTE:

Once the camera is connected to your computer, do not insert or remove the memory card and do not disconnect the camera while files are uploading or downloading. After you have finished, remove the camera by following the steps to safely remove hardware from your computer. You can then physically unplug the camera from the computer.

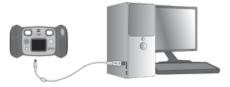

## To back up photo or video files taken by the camera:

· Locate and open the "DCIM" folder in the removable drive "VTech 1936".

 Your photos or video files will be placed in the subfolders, such as "100VTECH". Drag and drop the files to a location in your computer for backup.

## To back up voice files recorded by the camera:

- Locate and open the "VOICE" folder in the removable drive "VTech 1936".
- Drag and drop the recorded voice files to a location in your computer for backup.

## To transfer photo or video files to the camera:

- Select the photo or video files you would like to upload from your computer first.
- Locate and open the "DOWNLOAD" folder in the removable drive "VTech 1936", drag and drop the photo files into the "PHOTO" subfolder, or "VIDEO" subfolder for video files.

Note: Do not transfer photo or video files created by other cameras to Kidizoom® Camera Pix™, as these file formats may not be compatible.

#### SYSTEM REQUIREMENTS FOR COMPUTER CONNECTION:

Microsoft® Windows Vista®, Windows® 7, Windows® 8 or Windows® 10. Operating System or Macintosh Computer with Mac OS X version 10.6, 10.7, 10.8, 10.9, 10.10, or 10.11.

## **ACTIVITIES**

#### HOME MENU

- Press the HOME BUTTON (\*) to go to the Main Menu to select different activities.
- Press the CURSOR BUTTONS (a) to select different modes and press OK BUTTON (a) to enter the selected mode.

## 1. CAMERA 🔯

In **Camera Mode**, you can take normal photos, selfies or pictures with funny effects.

- While holding the camera steadily, press the SHUTTER BUTTON in the front of the camera or press the OK BUTTON to take a picture.
- Press the **ZOOM BUTTONS** (\*) to use the digital zoom feature.

#### Photo Effects

· To add stamps, photo frames, funny face effects, kaleidoscope effects, fantasy effects and all me effects, press the Left (a) or Right (b) CURSOR **BUTTONS** to select an effect or press the **Down**  $\bigcirc$ on the CURSOR BUTTONS (a) to go to the Photo **Effect Menu** to select the photo effect by type.

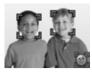

• You can take selfie pictures automatically by selecting Selfie Mode. Just stay in front of the camera and wait for the word to hear the words "Say Cheese!", the camera will then count down and take a picture automatically. Please ensure the light conditions are good and the camera is in the proper position so the face detection can work properly. If the camera does not detect a face, it will still take a picture automatically after a few seconds.

Note: If you mute the camera, the words "Say cheese!" will not be heard. You can take a group of merged pictures by selecting Photo Collage

when in Camera Mode. First, press the Left (4) or Right (D) CURSOR BUTTONS to select a style. Once selected, take pictures of your friends or vourself in each numbered frame by using the SHUTTER BUTTON ( ) or the OK BUTTON ( ). If you want to retake the last frame, just press the DELETE BUTTON (2).

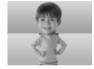

## 2. MOVIES

recorded.

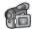

In Movies Mode, you can take digital movies. Press the SHUTTER **BUTTON** Or the OK BUTTON to start recording your movie. Press the SHUTTER **BUTTON** Or the **OK BUTTON** again to stop the recording. After you've stopped recording, press the **OK BUTTON** (a) to play the movie you have just

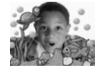

- To add animated frame, press the Left (a) or Right (b) CURSOR **BUTTONS** to scroll through the options before starting the recording. Note: You cannot change the selected animation frame during recording.
- Press the **ZOOM BUTTONS** (\*) (\*) to use the digital zoom feature.
- To view the movies you've taken, press the **Up**  $\triangle$  or **Down**  $\bigcirc$ CURSOR BUTTONS once to enter the Playback Mode.

## 3. PLAYBACK D

In **Playback Mode**, you can view the captured movies or photos. Press the **Up** o or **Down** o **CURSOR BUTTONS** to view the next or previous file. Press the **ZOOM OUT BUTTON**  $\textcircled{\bullet}$  to zoom out to view the files in thumbnails. Then, press the **ZOOM IN BUTTON**  $\textcircled{\bullet}$  to zoom in and return to a full-screen browser.

#### Viewing a Photo File

While viewing a photo, press the ZOOM IN BUTTON to see a closer view of the photo. Press the CURSOR BUTTONS to pan across the photo. Operate the ZOOM OUT BUTTON to return to smaller magnification or press the OK BUTTON to return to the normal viewing size.

#### Viewing a Movie File

- Press the OK BUTTON (a) to see the movie. While playing the movie, press the Right (b) CURSOR BUTTONS once to use the fast forward at 2X speed; press this button again to change the speed to 4X. Press the OK BUTTON (a) to return to 1X normal playing speed. And then press the Left (c) CURSOR BUTTON to go to rewind; press this button again to use the fast rewind at 2X speed; press this button once again to change the speed to 4X. Press the OK BUTTON (a) to return to 1X normal playing speed.
- While playing the movie, press the ZOOM IN BUTTON (a) or ZOOM OUT BUTTON (a) to increase or decrease the volume.

#### Deleting a Photo or Movie File

- To delete all photos and movie files, press the DELETE BUTTON to view the Delete Menu while viewing any photo or movie file, then press the Down CURSOR BUTTON to highlight the "Delete all files" command. Select "Yes" to continue, and then follow the instructions on the screen to confirm.

## 4. CREATIVE TOOLS

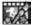

Press the **Left** ③ or **Right** ⑤ **CURSOR BUTTONS** to select a tool and press the **OK BUTTON** ⑥ to enter the selected tool.

#### **Photo Editor**

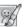

In the Photo Editor, you can add photo frames, stamps and special effects to a photo. Press the CURSOR BUTTONS (6) to view photos. and then press the OK BUTTON (a) to confirm the selection and start editing. An Editing Menu will appear. Press the CURSOR BUTTONS ( ) to choose one of the below functions, then press the OK BUTTON (a) to begin.

#### Photo Frames

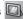

Choose this icon to add a photo frame to your photo. Press the Left (1) or Right (D) CURSOR BUTTONS to select a frame, then press the OK **BUTTON** (a) to confirm your selection.

## Stamps

Choose this icon to add a stamp to your photo. Press the Left (a) or Right (b) CURSOR BUTTONS to choose a stamp, then press the Up (a) or **Down** © **CURSOR BUTTONS** to enlarge or shrink the size of the stamp. Press the **OK BUTTON** (a) to confirm the selection, then press **CURSOR BUTTONS** (b) to move the stamp to where you want to apply it. Finally, press the **OK BUTTON** again to add the stamp to the photo.

## Special Effects

Choose this icon to add funny face, distortion, kaleidoscope or fantasy effects to your photo. Press the Left (a) or Right (b) CURSOR BUTTONS to choose an effect. For funny face, distortion and kaledoscope effects. press the Up (a) or Down (c) CURSOR BUTTONS to change the size of the area it will be applied to. Next, press the OK BUTTON (a) to confirm the size, and then press the CURSOR BUTTONS (6) to move the effect to where you want to apply it, then press the **OK BUTTON** (a) again to add it to the photo.

Note: Generating a special effect on your camera may take more than 1 minute.

## • Undo 🕏

Choose this icon to undo the last editing operation.

## Save As IIII

Choose this icon to save the photo that you just edited as another file.

Note: The process of saving an edited photo with a distortion effect may take more than 1 minute.

## Animation Maker

Animation Maker is an easy tool for creating your very own photo animations. You will find some demo projects when you enter the project selection screen. In this screen you can play the animation, edit it or add your own new projects. Press the Up (a) or Down (c) CURSOR BUTTONS to select a project. Press the Left (a) or Right (c) CURSOR BUTTONS to select the function and then press the OK BUTTON (a) to continue. To delete a project, press the DELETE BUTTON (b) to view the Delete Menu, then select "Yes" to confirm.

**Note:** The demo projects are for reference only, they cannot be edited, deleted or saved as videos.

#### Add a new project

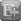

In the preview screen you can start taking photos. These series of photos will become the frames of your animation. When completed, the photos you took can be played continuously to create your animation. In the preview screen, press the **OK BUTTON** or **SHUTTER BUTTON** to take a photo when the camera icon is highlighted. The image of the last taken photo will overlay on the screen for reference of the last object position and the frame index will be shown. Press the **Left** or **Right** curson after you have taken enough photos. You will then be taken to the project selection screen again. Press the **Left** or **Right** curson **BUTTONS** to select to play the animation, further edit it or create another new projects.

#### Play the animation

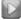

This is where you can preview the animation you made. While playing the animation, press the **OK BUTTON** to stop and return to the project selection screen.

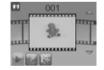

#### · Edit the animation

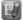

Here's where you can further edit the project:

| Add frames     | Take more photos after the last captured frame         |  |
|----------------|--------------------------------------------------------|--|
|                | (Maximum number of frames = 100)                       |  |
| Play animation | Preview the animation with the chosen background music |  |

| Save as video    | Save the animation as a video (AVI file) to view or share on a computer |
|------------------|-------------------------------------------------------------------------|
|                  | (It may take a few minutes to save the animation as video)              |
| Advanced options | Change the setting:                                                     |
|                  | Animation Speed                                                         |
|                  | Background Music                                                        |
|                  | Frame Overlay On/Off                                                    |
| Return           | Return to project selection screen                                      |

**Note:** To delete the selected frame, press the **DELETE BUTTON** (a) to view the **Delete Menu**, then select "Yes" to confirm and continue.

#### Silly Face Detector

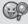

With the Silly Face Detector, you can take a picture of your friend and it will tell you how silly or funny your friend is!

First, make sure the entire face is in the center of the frame. When the frame turns green, the face is detected. The face will be analyzed automatically and

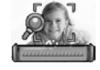

then you'll see the result. To see the last 3 results, press the **CURSOR BUTTONS** (3).

**Note:** All results in **Silly Face Detector** are generated randomly and are just for fun.

### Voice Recorder

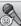

In **Voice Recorder Mode**, you can record your own voice for up to 3 minutes per file.

 Press the OK BUTTON to start recording a new file when the "Record" icon is highlighted. Press the OK BUTTON again to stop recording. After recording, it will show the playlist automatically.

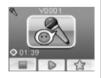

- Press the OK BUTTON (a) to play the recorded voice when the "Play" icon is highlighted. Press the OK BUTTON (a) again to pause.
- In the playlist, press the Left ② or Right ⑤ CURSOR BUTTONS to highlight the "Record" icon at any time to record a new voice file, or the "Play" icon to play the selected file.

- To add a voice changing effect to an existing voice file, press the Left or Right © CURSOR BUTTONS to highlight the "Effect" icon and press the OK BUTTON to go to the Voice Changing Effects Menu.
- In this menu, press the CURSOR BUTTONS to select a different voice changing effect and press the OK BUTTON to add the selected effect. To save the changed voice as another voice file, press the CURSOR BUTTONS to select the "Save As" icon and press the OK

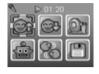

**BUTTON** (a) to start the saving process. The camera will return to the playlist automatically after the saving process is complete.

Note: The process of saving the voice file with Robot effect may take more than 1 minute.

## 5. GAMES

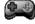

Four games are built into **Kidizoom® Camera Pix™**. After entering the **Game Menu**, press the **Left** 0 or **Right** D **CURSOR BUTTONS** to choose a game, and then press the **OK BUTTON** m to start playing the selected game.

#### A. BUNNY JUMP

The Bunny wants to cross the river to collect the radishes. Press the **OK BUTTON** (a) to help the Bunny jump from one rock, log or turtle to another to cross the river. Be careful, the logs might move up and down, and the turtles might go underwater without warning.

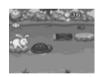

#### **B. TRAIN TRACK STACK**

Oh no, some of the tracks along the railway are missing. Can you find the missing tracks to repair the railway so the train can reach the station on time? Press the **Left** ③ or **Right** ⑤ **CURSOR BUTTONS** to select the missing tracks and press the **OK BUTTON** ⑥ to confirm.

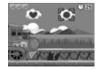

#### C. WHERE'S THE UFO?

The UFO likes to play hide-and-seek. It will hide behind objects in the sky, and then swap its position with other objects to confuse you. Follow the UFO and when it stops, press the **CURSOR BUTTONS** to select the object it's hiding behind! Can you find the UFO enough times so it will land for a visit?

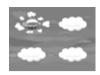

#### D. WORM MAZE

The worm is making her way up the tree to find the perfect spot where she can become a butterfly! But the path along the vines is all twisted up! Press the **CURSOR BUTTONS** to select the twisted vines and press the **OK BUTTON** to rotate the vines to connect them and create a path so that the worm can crawl along the vines to the top of the tree.

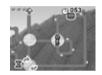

#### 6. SETTINGS

You can choose to adjust various settings in your **Kidizoom® Camera Pix™**. Press the **Left ③** or **Right ⑤ CURSOR BUTTONS** to navigate between different pages.

#### Volume

After choosing **Settings** in the **Main Menu**, the **Volume Setting Menu** will be the first menu to appear. Press the **Up** a or **Down** b **CURSOR BUTTON** to adjust the volume up or down.

## Memory

Here you can review the status of the camera's internal memory or memory card (if inserted). There will be three advanced commands in this setting:

#### A. Erase All Photos and Videos

This will delete all files in the "DCIM" and "DOWNLOAD" folders in the internal memory or memory card if inserted.

#### B. Format

This will erase all data in the internal memory or memory card if inserted, including the downloads.

#### C. Factory Reset

Factory Reset will erase the contents stored in the internal memory and reset all system settings to factory default, e.g. file index, photo resolution, game level.

Following these three commands you will be asked to confirm your choice. Follow the instructions on the screen to confirm the action.

Note: If the memory card is being used, data stored in the internal memory cannot be seen in the camera unless the microSD card is removed. When the internal memory of the **Kidizoom® Camera Pix™** is getting full, or when the file indexes are used up, you should back up all the files from the camera's internal memory to your computer. Then, delete the files in the camera's internal memory to free up space.

#### Photo Resolution

For the best picture quality, please select **2.0 megapixel**. To save memory, choose the **0.3 megapixel** option. This option will allow you to save more pictures.

#### Indoor Light Frequency

The default value is set according to the A.C. frequency of your region, please leave your camera set to the default value unless you are traveling.

#### · Date & Time

This menu shows the current date and time. If you want to change the setting, press the **OK BUTTON** . After entering the **Set Date & Time Menu**, press the **Up** . or **Down** . CURSOR BUTTONS to change the settings, and press the **Left** . or **Right** . CURSOR BUTTONS to jump to the previous or next item. Once you are done, press the **OK BUTTON** . to exit this menu.

#### • ABC (Language)

This menu shows the current language selection. If you want to change the language setting, press the **Up** (a) or **Down** (c) **CURSOR BUTTONS** to select your desired language and press the **OK BUTTON** (a) to confirm your selection.

## **CARE & MAINTENANCE**

- 1. Keep the camera clean by wiping it with a slightly damp cloth.
- 2. Keep the camera out of direct sunlight and away from any direct heat source.
- Remove the batteries when the camera is not in use for an extended period of time.
- 4. Do not drop the camera on a hard surface and do not expose it to moisture or immerse it in water.

## **TROUBLESHOOTING**

Go through this section if you experience difficulty in operating  $Kidizoom^{\otimes}$  Camera  $Pix^{TM}$ .

| Problem                     | Solution                                                                                                    |
|-----------------------------|----------------------------------------------------------------------------------------------------|
| Camera stops<br>working     | Let the camera sit for a few minutes without batteries, then replace the batteries.     Turn the unit <b>ON</b> . The unit should now be ready to play again.     If the unit still does not work, replace the batteries with an entire set of new batteries. |
| Image taken is not<br>clear | Check if the camera is being held steadily.     Make sure the lighting condition of the shooting environment is good.     Check to see if the camera lens protection window is clean.                                                                         |
| Cannot connect to computer  | Check the connections on the USB cable between the camera and the computer, and review the appropriate connection procedure in this manual.                                                                                                    |
| Cannot save files           | Check if the memory card is full. If there is no memory card inserted, check the <b>Kidizoom® Camera Pix™</b> internal memory.                                                                                                    |

|                                                      | •                                                                                                    |
|------------------------------------------------------|----------------------------------------------------------------------------------------------------|
| Can't view the<br>downloaded video<br>or photo files | Check if the downloaded files are in the correct directory in the Kidizoom® Camera Pix™. Photos should be put in the DOWNLOAD/PHOTO folder, videos should be put in the DOWNLOAD/VIDEO folder in Kidizoom® Camera Pix™ when it is connected to a computer.                                                                                                    |
| Screen displays incorrectly                          | <ol> <li>Turn off the camera and let it sit for a few minutes without batteries, then replace the batteries.</li> <li>Turn the unit ON. The unit should now be ready to play again.</li> <li>If the unit still does not work, replace the batteries with an entire set of new batteries.</li> </ol>                                                                                                    |
| Memory card<br>cannot be<br>detected                 | Check if the memory card is correctly inserted.     Check to see if the memory card is the supported type. The camera only supports microSD or microSDHC cards.     Check to see if the file system of your memory card is FAT or FAT32. Kidizoom® Camera Pix™ does not support NTFS or exFAT file systems. You should back up all important data from your memory card and format it in either the FAT or FAT32 file systems before using in your Kidizoom® Camera Pix™. |

## TECHNICAL SUPPORT

If you have a problem that cannot be solved by using this manual, we encourage you to visit us online or contact our Customer Services Department with any problems and/or suggestions that you might have. Our support representative will be happy to assist you.

Before requesting support, please be ready to provide or include the information below:

- The name of your product or model number (the model number is typically located on the back or bottom of your product).
- · The specific problem you are experiencing.
- The actions you took right before the problem occurred.

Internet: www.vtechkids.com, or www.vtechcanada.com

Phone: 1-800-521-2010 in the US, or 1-877-352-8697 in Canada.

## HOW TO TAKE A GOOD PHOTO

Are you ready to have fun taking photos? Here are some tips on how to get the best results from your new **Kidizoom® Camera Pix**<sup>TM</sup>.

#### Step One

First, slide the wrist strap over your hand to help you hold your new Kidizoom properly.

#### Step Two

There are two ways to look at your photo before you take it. You can either use the color LCD screen on the back of your Kidizoom, or the dual viewfinders above the screen.

**Note:** What you see via the dual viewfinders may not be the same as the color LCD screen and the final captured photos.

#### Step Three

Now you are ready to take some photos! Make sure you hold your Kidizoom as still as you can with both hands.

#### Step Four

Get close to the object you are taking a photo of. Be careful not to get too close or your photo will be blurry. This can take some extra practice so don't worry if you don't get your photo right the first time.

## Step Five

If you are taking outdoor photos on a sunny day, stand with the sun behind you.

## Step Six

Listen for the click your **Kidizoom®** makes when you have taken a photo. Once you hear the clicking sound, you can take another photo!

#### Have fun!

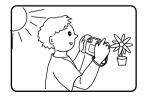

## DISCLAIMER AND LIMITATION OF LIABILITY

VTech® Electronics North America, L.L.C. and its suppliers assume no responsibility for any damage or loss resulting from the use of this handbook. VTech® Electronics North America, L.L.C. and its suppliers assume no responsibility for any loss or claims by third parties that may arise through the use of this product. VTech® Electronics North America, L.L.C. and its suppliers assume no responsibility for any damage or loss caused by deletion of data as a result of malfunction, dead battery, or repairs.

Company: VTech® Electronics North America, L.L.C.

Address: 1155 West Dundee Road, Suite 130, Arlington Heights, IL,

60004 USA

**Phone:** 1-800-521-2010 in the U.S., or 1-877-352-8697 in Canada.

#### **IMPORTANT NOTE:**

Creating and developing **Preschool Learning**<sup>TM</sup> products is accompanied by a responsibility that we at **VTech**® take very seriously. We make every effort to ensure the accuracy of the information which forms the value of our products. However, errors sometimes can occur. It is important for you to know that we stand behind our products and encourage you to call our Consumer Services Department at 1-800-521-2010 in the U.S., or 1-877-352-8697 in Canada with any problems and/or suggestions that you might have. A service representative will be happy to help you.

#### Note:

This equipment has been tested and found to comply with the limits for a Class B digital device, pursuant to Part 15 of the FCC Rules. These limits are designed to provide reasonable protection against harmful interference in a residential installation. This equipment generates, uses and can radiate radio frequency energy and, if not installed and used in accordance with the instructions, may cause harmful interference to radio communications. However, there is no guarantee that interference will not occur in a particular installation. If this equipment does cause harmful interference to radio or television reception, which can be determined by turning the equipment off and on, the user is encouraged to try to correct the interference by one or more of the following measures:

- · Reorient or relocate the receiving antenna.
- · Increase the separation between the equipment and receiver.
- Connect the equipment into an outlet on a circuit different from that to which the receiver is connected.
- Consult the dealer or an experienced radio/TV technician for help.

THIS DEVICE COMPLIES WITH PART 15 OF THE FCC RULES. OPERATION IS SUBJECT TO THE FOLLOWING TWO CONDITIONS: (1) THIS DEVICE MAY NOT CAUSE HARMFUL INTERFERENCE, AND (2) THIS DEVICE MUST ACCEPT ANY INTERFERENCE RECEIVED, INCLUDING INTERFERENCE THAT MAY CAUSE UNDESIRED OPERATION.

#### CAN ICES-3 (B)/NMB-3(B)

Shielded cables must be used with this unit to ensure compliance with the Class B FCC limits.

**Caution:** Changes or modifications not expressly approved by the party responsible for compliance could void the user's authority to operate the equipment.

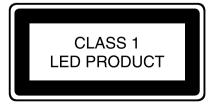

## WRIST STRAP ATTACHMENT INSTRUCTIONS

## Step 1:

Locate the thread loop on the end of the strap. Insert it into the groove behind the bar and then push it through.

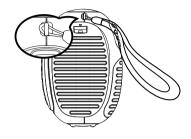

## Step 2:

Feed the end of the strap up through the loop and pull it all the way through.

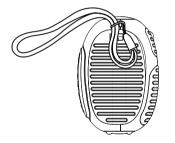

## Step 3:

Make sure the loop is securely tightened around the bar.

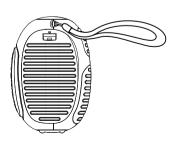

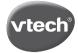

#### PRODUCT WARRANTY

This Warranty is applicable only to the original purchaser, is non-transferable and applies only to "VTech" products or parts. This product is covered by a 3-month Warranty from the original purchase date, under normal use and service,

against defective workmanship and materials. This Warranty does not apply to (a) consumable parts, such as batteries; (b) cosmetic damage, including but not limited to scratches and dents; (c) damage caused by use with non-VTech products; (d) damage caused by accident, misuse, unreasonable use, immersion in water, neglect, abuse, battery leakage, or improper installation, improper service, or other external causes; (e) damage caused by operating the product outside the permitted or intended uses described by VTech in the owner's manual; (f) a product or part that has been modified (g) defects caused by normal wear and tear or otherwise due to the normal aging of the product; or (h) if any VTech serial number has been removed or defaced.

Prior to returning a product for any reason, please notify the VTech Consumer Services Department, by sending an email to vtechkids@vtechkids.com or calling 1-800-521-2010. If the service representative is unable to resolve the issue, you will be provided instructions on how to return the product and have it replaced under Warranty. Return of the product under Warranty must adhere to the following rules:

If VTech believes that there may be a defect in the materials or workmanship of the product and can confirm the purchase date and location of the product, we will at our discretion replace the product with a new unit or product of comparable value. A replacement product or parts assumes the remaining Warranty of the original product or 30 days from the date of replacement, whichever provides longer coverage.

THIS WARRANTY AND THE REMEDIES SET FORTH ABOVE ARE EXCLUSIVE AND IN LIEU OF ALL OTHER WARRANTIES, REMEDIES AND CONDITIONS, WHETHER ORAL, WRITTEN, STATUTORY, EXPRESS OR IMPLIED. IF VTECH CANNOT LAWFULLY DISCLAIM STATUTORY OR IMPLIED WARRANTIES THEN TO THE EXTENT PERMITTED BY LAW, ALL SUCH WARRANTIES SHALL BE LIMITED TO THE DURATION OF THE EXPRESS WARRANTY AND TO THE REPLACEMENT SERVICE AS DETERMINED BY VTECH IN ITS SOLE DISCRETION.

To the extent permitted by law, VTech will not be responsible for direct, special, incidental or consequential damages resulting from any breach of Warranty.

This Warranty is not intended to persons or entities outside the United States of America. Any disputes resulting from this Warranty shall be subject to the final and conclusive determination of VTech.